## Student Accessing Lessons via Teams Invite.

Log onto Office 365 at www.office.com

Use your network login username followed by @allsaints.notts.sch.uk as the log in username.

Use your normal **network password** for the **password**.

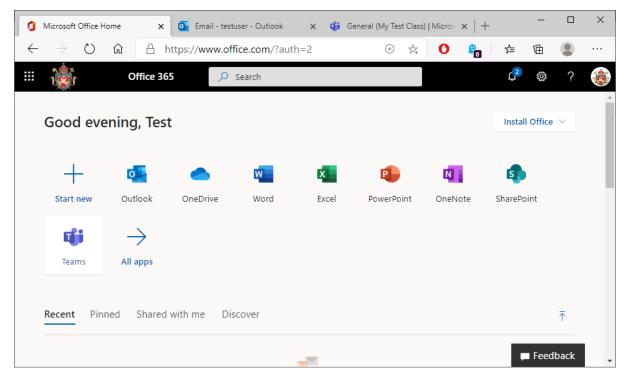

Open **Outlook** to view email messages.

| ٥            | Microsoft Office Ho | ome | × 💽 Email - tes                | tuser - Outlook | 🗙 🧃 Gene   | ral (My Test Class) | Micros | × -              | -         | _      |          | ×                    |
|--------------|---------------------|-----|--------------------------------|-----------------|------------|---------------------|--------|------------------|-----------|--------|----------|----------------------|
| $\leftarrow$ | ightarrow O         | ŵ   | A https://outlook              | k.office.com/m  | ail/inbox  | (+) Å               | O      | <mark>-</mark> 0 | r∕≡       | Ē      |          |                      |
|              | ٽُ <b>ي</b> ُ       | Out | tlook 🔎 Search                 |                 |            |                     | ġ      | 1»               | ŝ         | ?      | <b>~</b> | ф 🧯                  |
| =            | New message         |     | 🗎 Mark all as read             | り Undo          |            |                     |        |                  |           |        |          | nline Lesso<br>3 min |
| $\sim$       | Favourites          |     | 🕗 🖾 Focused                    | 🔄 Other         | Filter 🗠   |                     |        |                  |           |        |          |                      |
|              | Inbox               | 1   | My Test Class<br>Online Lesson |                 | ☐<br>20:25 |                     |        |                  |           |        |          |                      |
| ⊳            | Sent Items          |     | Wed 10/06 20                   | :30 - 21:00     |            |                     |        |                  |           |        |          |                      |
| Ø            | Drafts              |     | Conflict: My L                 | esson Title     | RSVP       |                     |        |                  |           |        |          |                      |
| =            | Archive             |     |                                |                 |            |                     |        |                  |           |        |          |                      |
|              | Add favorite        |     |                                |                 |            |                     |        |                  |           |        |          |                      |
| ~            | Folders             |     |                                |                 |            |                     | S      | elect a          | n item to | o read |          |                      |
|              | Inbox               | 1   |                                |                 |            |                     |        |                  |           |        |          |                      |
|              | <sup>م</sup> م الله | Ø   |                                |                 |            |                     |        |                  |           |        |          |                      |
| -            |                     | _   |                                |                 |            |                     | _      | _                | _         | _      |          | •                    |

Here there is an invite for an **online** lesson. **Open** the email.

| 0            | Microsoft Office Ho | me         | ×       | Email - testuser - Outlook     | 🗙 🥡 Gen        | eral (My Test | t Class)   Micros 🗙   🕂 🗖                                      | ×                    |
|--------------|---------------------|------------|---------|--------------------------------|----------------|---------------|----------------------------------------------------------------|----------------------|
| $\leftarrow$ | ightarrow D         | ណ៍         | A ht    | tps://outlook.office.com/ma    | il/inbox/id/A/ | A 🕀           | 🏂 🕐 🔓 🍃 🛍 😩                                                    |                      |
|              | Û.                  | Out        | look    | , ∠ Search                     |                |               | 다 다 않 ? 🚭                                                      | Q                    |
| =            | New message         |            | 🗎 De    | elete \Xi Archive 🚫 Junk 🗸     | 🗹 Sweep        | 🗈 Move        |                                                                | nline Lesso<br>2 min |
| ~            | Favourites          |            | $\odot$ | 삶 Focused 🔄 Other              | Filter 🗸       | Online        | Lesson                                                         |                      |
|              | Inbox               | 1          | 0       | My Test Class<br>Online Lesson | <b></b> 20:25  | МТ            | A Marsden on behalf of<br>My Test Class                        | ÷ …                  |
| $\land$      | Sent Items          |            |         | Wed 10/06 20:30 - 21:00        |                |               | Wed 10/06/2020 20:25<br>To: A Marsden; testuser; My Test Class |                      |
| Ø            | Drafts              |            |         | Conflict: My Lesson Title      | RSVP           |               | 🛱 Online Lesson                                                |                      |
| E            | Archive             |            |         |                                |                |               | Wed 10/06/2020 20:30 - 21:00                                   |                      |
|              | Add favorite        |            |         |                                |                |               | 1 conflict                                                     |                      |
| ~            | Folders             |            |         |                                |                |               | RSVP to this event Email organiser                             | )                    |
|              | Inbox               | 1          |         |                                |                |               | Add a message to My Test Class<br>(optional)                   |                      |
| Ø            | Drafts              |            |         |                                |                |               |                                                                |                      |
| $\bowtie$    | Sent Items          |            |         |                                |                |               | ✓ Yes     ? Maybe       × No     ⑤ Propose new time ∨          |                      |
| Ĩ            | Deleted Items       |            |         |                                |                |               |                                                                |                      |
| $\odot$      | Junk Email          |            |         |                                |                |               | Please join my on line lesson                                  |                      |
|              | Å 🗇                 | $\swarrow$ |         |                                |                |               |                                                                |                      |
| -            |                     |            |         |                                |                |               |                                                                | •                    |

Click on **YES** to add this to your **Calendar**. To view your Calendar, click on the **Calendar icon** on the bottom row, second from the left.

| 0            | Microsoft Office    | e Home   | × 🖪 🕼                 | ) Calendar - te | stuser - Outlo | 🗙 🦸 Gene    | eral (My Test | t Class)   Micros X   + - D X               |
|--------------|---------------------|----------|-----------------------|-----------------|----------------|-------------|---------------|---------------------------------------------|
| $\leftarrow$ | $\rightarrow$ D     | ۵ e      | https://c             | outlook.offic   | e.com/caler    | ndar/view/m | 🕀             | 🗚 🕐 🔓 🎓 🛍 😩 …                               |
|              | 1                   | Outlo    | ook 🔎 s               | Search          |                |             |               | 🛱 🐵 ? 🖨 Q 🍓                                 |
| ≡            | New event           | 🛱 Today  | $\uparrow \downarrow$ | June 2020 \vee  | <i>,</i>       |             |               | Reminders Dismiss all X                     |
|              | Mon                 | Tue      | Wed                   | Thu             | Fri            | Sat         | Sun           | Online Lesson 3 min ago                     |
|              | 1                   | 2        | 3                     | 4               | 5              | б           | 7             | 20:30                                       |
|              |                     |          |                       |                 |                |             |               | 20 days My Test Class                       |
|              |                     |          |                       |                 |                |             |               | 08:00 Canceled: My Class Video              |
|              | 8                   | 9        | 10                    | 11              | 12             | 13          | 14            | 30 min My Test Class                        |
|              |                     |          | My Lesson Ti          | tle             |                |             |               | © Now                                       |
|              |                     |          |                       |                 |                |             |               | 20:30 Online Lesson                         |
|              | 15                  | 16       | 17                    | 18              | 19             | 20          | 21            | 20:30 Online Lesson<br>30 min My Test Class |
|              | ····· My Lesson Tit | le ····· |                       |                 |                |             |               | 成 Join Teams meeting                        |
|              |                     |          |                       |                 |                |             |               | a som reality including                     |
|              | 22                  | 23       | 24                    | 25              | 26             | 27          | 28            |                                             |
|              | ····· My Lesson Tit | le ····· |                       |                 |                |             |               |                                             |
| i            |                     |          |                       |                 |                |             |               |                                             |
| RR           | 29                  |          | 1                     | 2               | 3              | 4           | 5             |                                             |
|              | ····· My Lesson Tit | ie       |                       |                 |                |             |               |                                             |
| Ø            |                     |          |                       |                 |                |             |               | •                                           |

In the Calendar view, any other lessons you have added to your Calendar will be displayed on this screen.

| 📮 1 Reminder(s)                         | – ×                 |
|-----------------------------------------|---------------------|
| Online Lesson<br>20:30 10 June 2020     |                     |
| Online Lesson                           | Now                 |
|                                         |                     |
|                                         |                     |
|                                         |                     |
|                                         |                     |
|                                         | Join Online Dismiss |
| <u>C</u> lick Snooze to be reminded in: |                     |
| 5 minutes Snooze                        | Dismiss <u>A</u> ll |

Lessons added to your Calendar will give you **reminders** when the lesson is due to start.

|              | Microsoft Office    |         |                        |             |            |             |      | st Class)   Micros ×   +       |     |
|--------------|---------------------|---------|------------------------|-------------|------------|-------------|------|--------------------------------|-----|
| <del>(</del> | $\rightarrow$ D     | ណ៍      | https://               | outlook.off | ice.com/ca | lendar/view | /m 🕀 | 🛱 🚺 🔓 ն 😩                      |     |
| :            | Ĩ                   | Outl    | ook 🔎                  | Search      |            |             |      | ርር 🛱 🌚 ? 🔩 ር                   | 1   |
| =            | New event           | 🗊 Today | $\uparrow  \downarrow$ | June 2020   | ~          |             |      | Reminders Dismiss all          | ×   |
|              | Mon                 | Tue     | Wed                    | Thu         | Fri        | Sat         | Sun  | Online Lesson 4 min a          | ago |
|              | 1                   | 2       | 3                      | 4           | 5          | 6           | 7    | 20:30                          |     |
|              |                     |         |                        |             |            |             |      | 20 days My Test Class          |     |
|              |                     |         |                        |             |            |             |      | 08:00 Canceled: My Class Video |     |
|              | 8                   | 9       | 10                     | 11          | 12         | 13          | 14   | 30 min My Test Class           |     |
|              |                     |         | My Lesson T            | itle        |            |             |      |                                |     |
|              |                     |         |                        |             |            |             |      | () Now                         |     |
|              | 15                  | 16      | 17                     | 18          | 19         | 20          | 21   | 20:30 Online Lesson            |     |
|              | ···· My Lesson Tit  |         | 17                     | 10          | 15         | 20          | 21   | 30 min My Test Class           |     |
|              | ,                   |         |                        |             |            |             |      | ւ Join Teams meeting           |     |
|              |                     |         |                        |             |            |             |      |                                |     |
|              | 22                  | 23      | 24                     | 25          | 26         | 27          | 28   |                                |     |
| 3.           | ···· My Lesson Tit  | le      |                        |             |            |             |      |                                |     |
| ŧ            |                     |         |                        |             |            |             |      |                                |     |
| R            | 29                  | 30      | 1                      | 2           | 3          | 4           | 5    |                                |     |
|              | ····· My Lesson Tit | leI     |                        |             |            |             |      |                                |     |
| 2            |                     |         |                        |             |            |             |      |                                |     |

At the allotted time, click on Join Team Meeting. You may also Join a meeting by opening Teams directly.

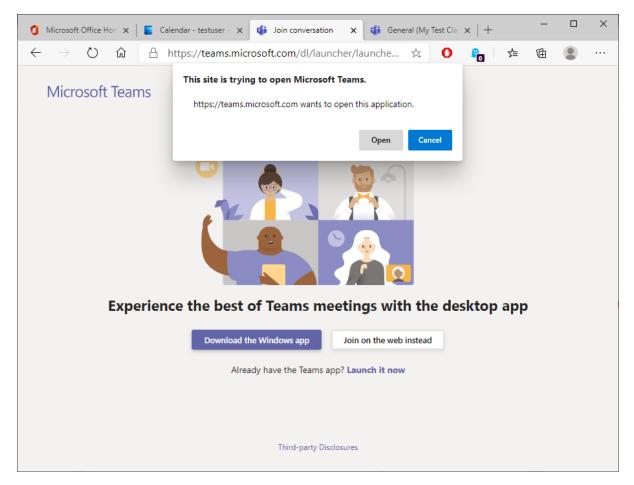

You may get this on the first login. Click on **Open**. You can also at this point download the Teams app if you wish. This gives more options than the Web based version.

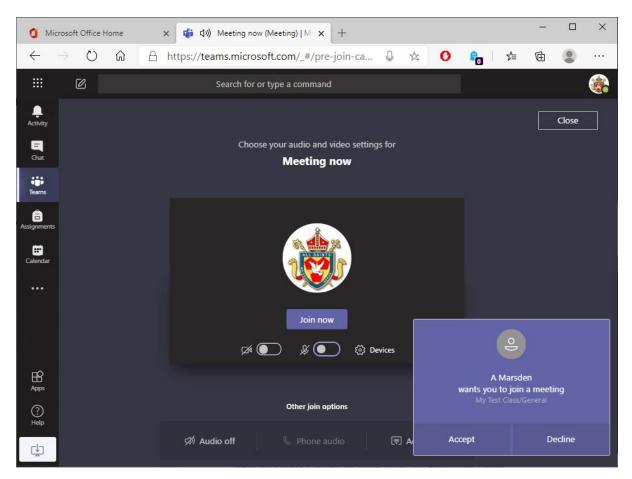

Please click on the **camera** and **microphone** icons (below the Join button) to turn **OFF your camera and microphone**. You can turn your microphone on later if you wish to talk to the teacher. When you are ready click Join Now to enter the meeting.

While the teacher is getting the lesson ready, you may see this screen. Click on **Accept** and **Join Now** to start the lesson.

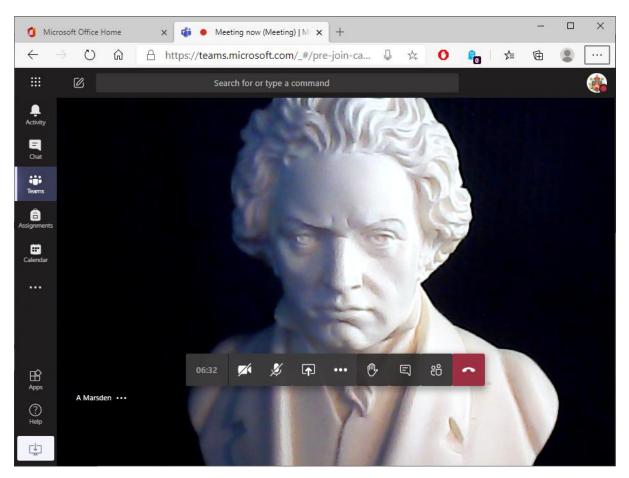

You will now see the teachers screen. From here they can share files, chat and display presentations for you to see.

You can use the icons on the screen to turn your camera on/off (*we ask camera are set to off*), turn your microphone On/Off, raise your hand and chat to your teacher.

When your lesson has ended, click on the **Red** icon on screen to hang up.